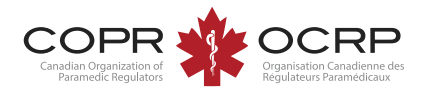

## Examination Application Instructions Welcome to COPR's NEW Applicant Portal powered by Alinity™

**When logged in to the applicant portal, click Apply on the Entry to Practice Examination tab.** 

 $\Box$  Applications **Entry to Practice Examination** Apply Apply for an Entry to Practice Examination after completing a Canadian program, completing an International Assessment or after receiving endorsement by a provincial regulator. Click "Apply" to start.

**Review the instructions. Select the application / Examination type (EMR, PCP, ACP).**

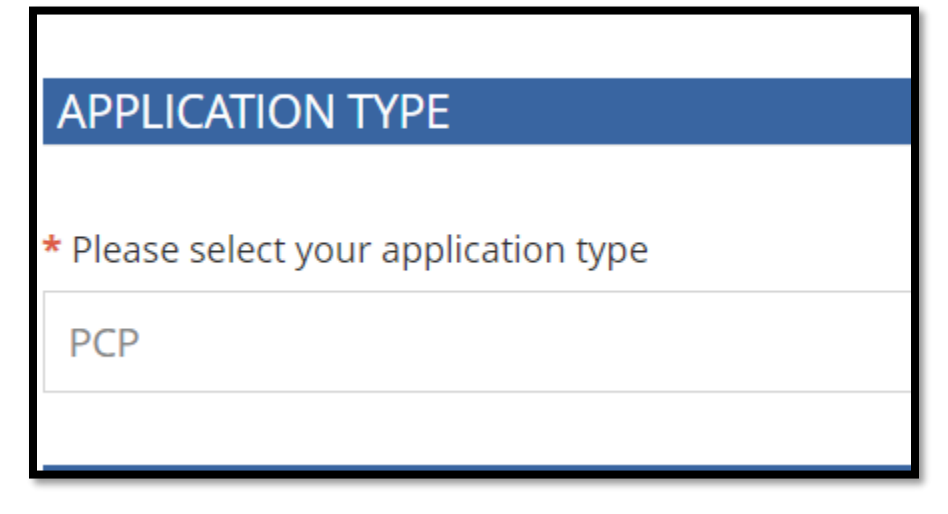

**Proceed with the application.** 

- **Click Save for Later to exit and return to your application later.**
- **Click Withdraw to cancel your application before submitting.**
- **Click Submit when your application is complete.**

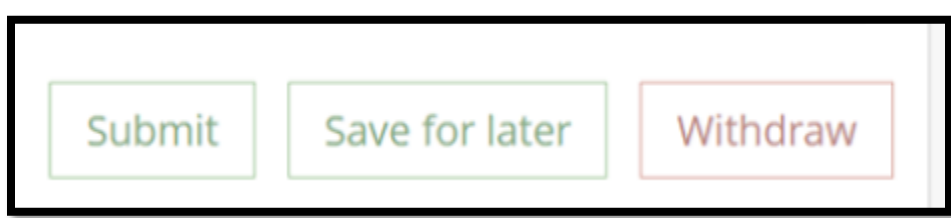

## **Pay the invoice using a credit card.**

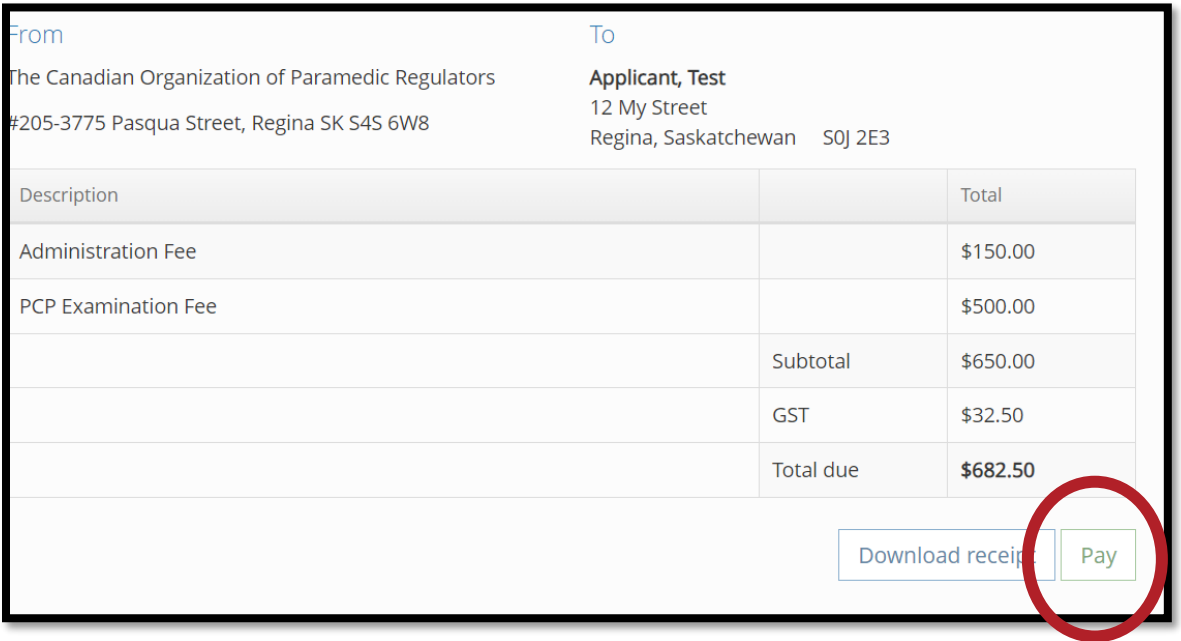

**Applications are not fully submitted and will not be reviewed until the invoice is paid.**

**Your Application is submitted and invoice is paid. Your application is ready for review.**

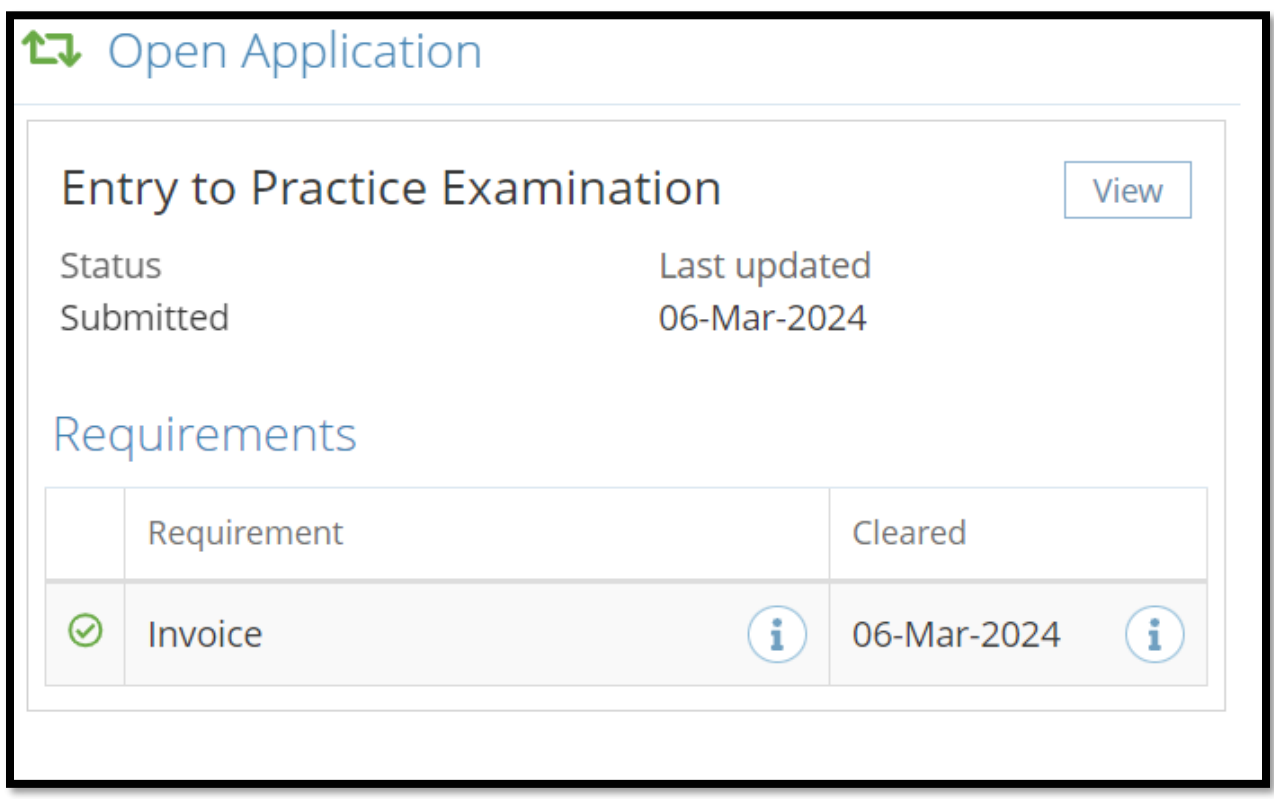

**An unpaid invoice is displayed on the Applicant portal home page. The invoice requirement is displayed on the examination application.** 

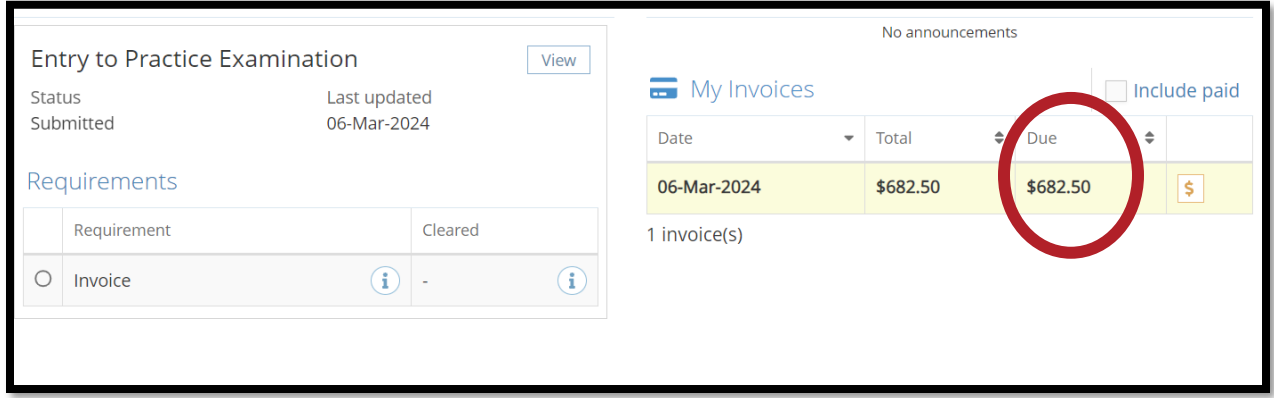

## **PAID RECEIPTS**

**To access a copy of the paid receipt, check Include Paid under My Invoices**

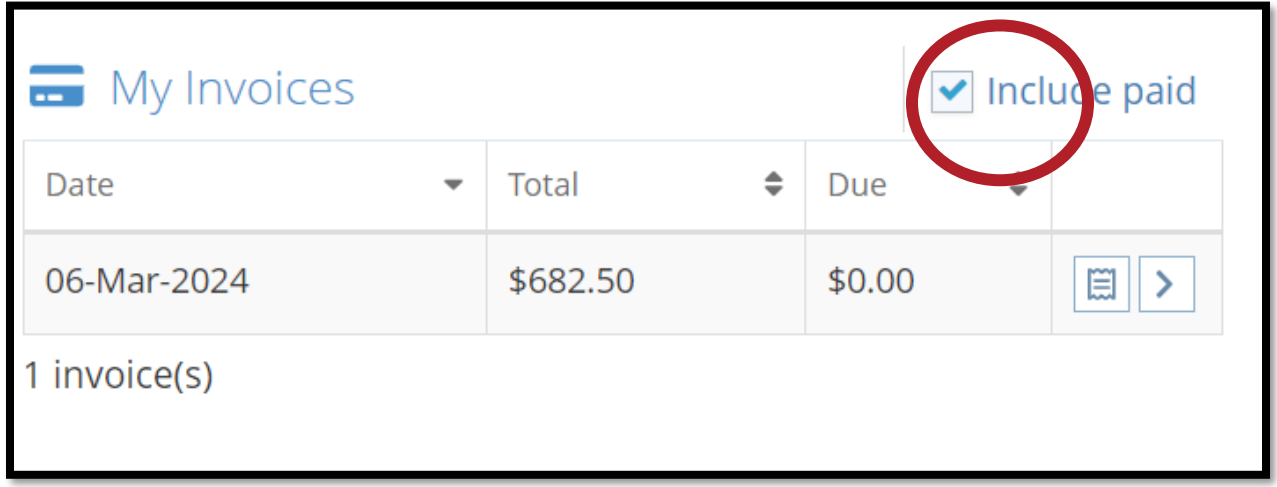

## **DOCUMENTATION REQUIRED**

**The status will display Awaiting Documents if you need to submit documentation, such as a certificate or transcript. Click Update to access the application.** 

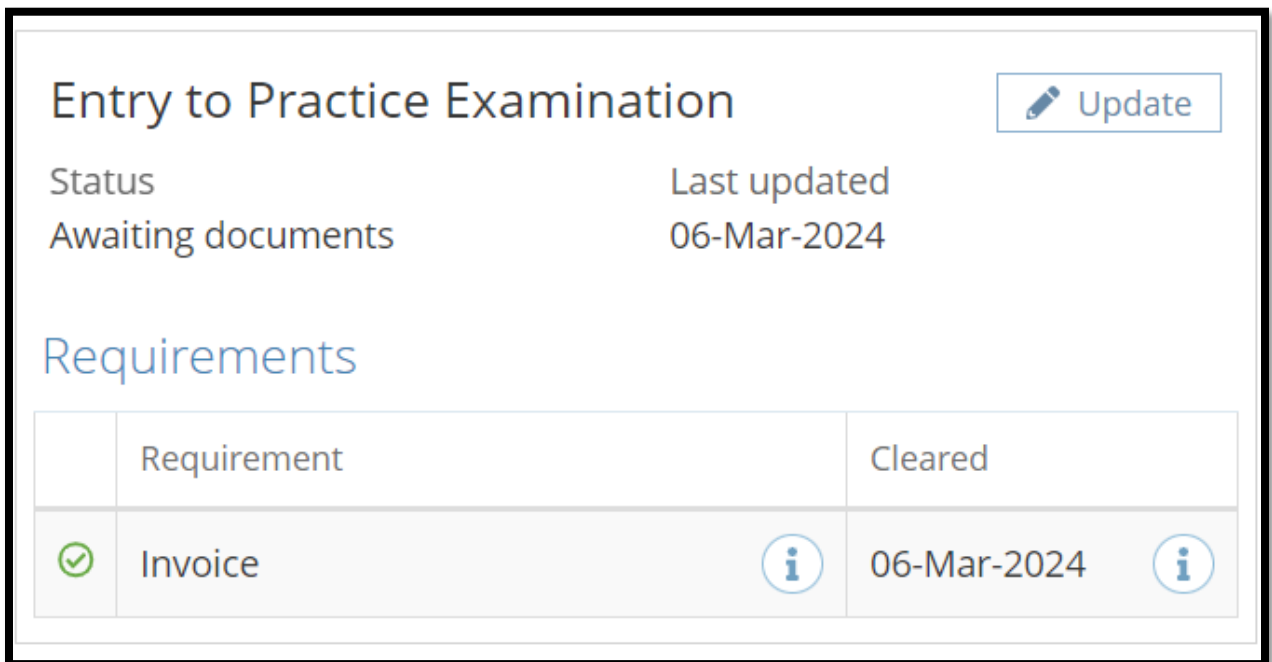

**Return to the Education section and upload documentation.** 

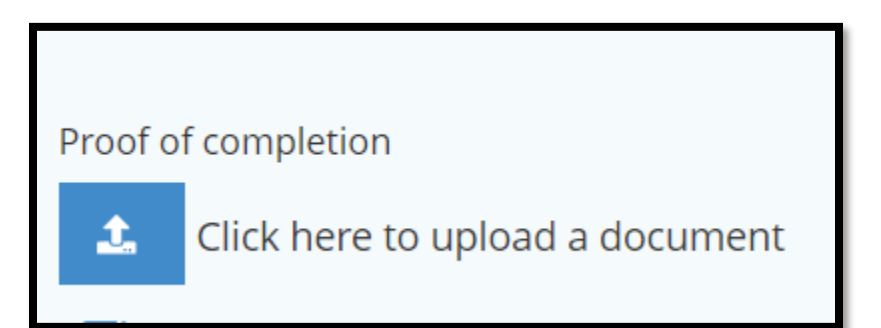

**If COPR staff requests additional documentation or information, a comment will be added to your application.**

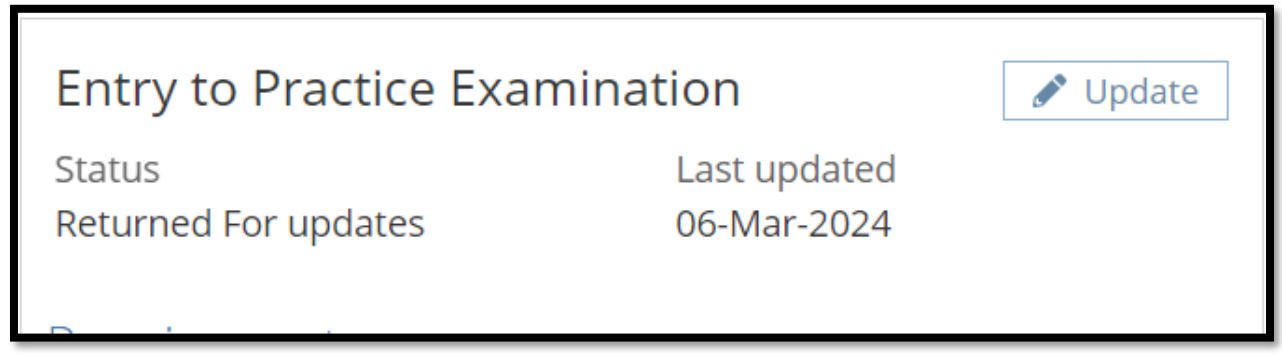

**When your application is approved or conditionally approved while waiting for documentation, your examination will be displayed as Pending.** 

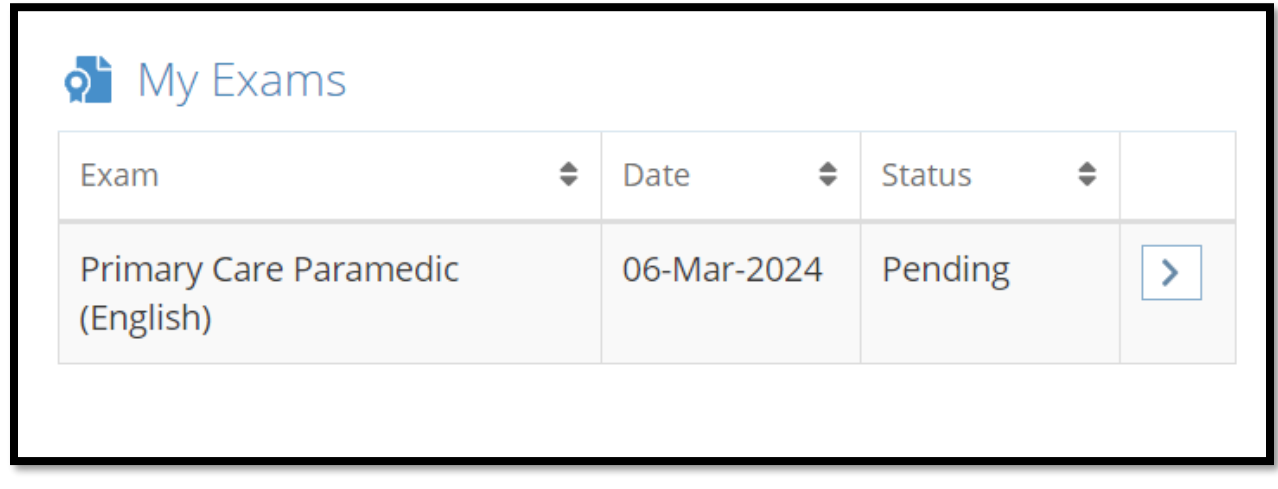

**When your application is fully approved with all documentation received, it will display as completed.** 

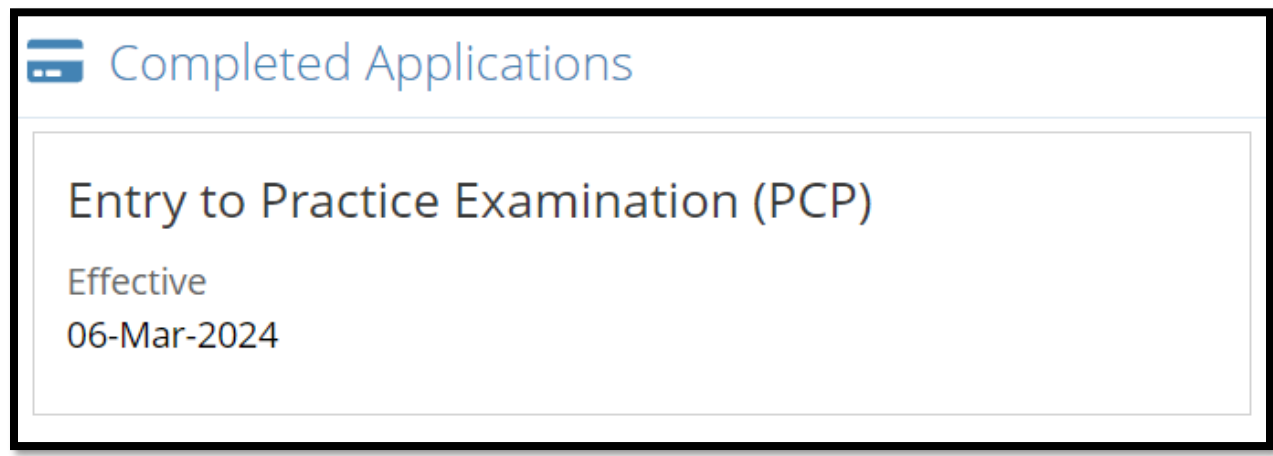